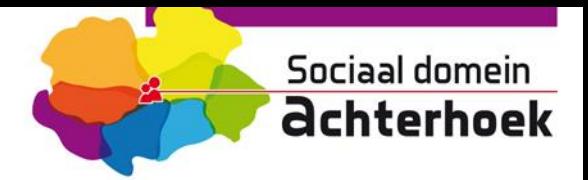

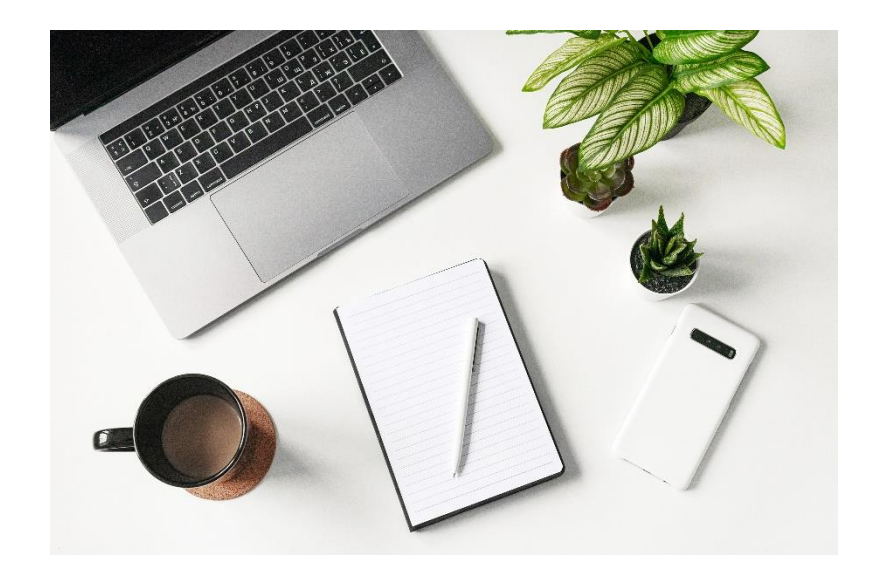

# **Mercell source-to- contract leveranciersmanagement**

**Voor de gebruikers**

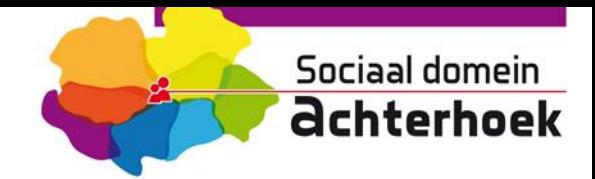

# **Welkom!**

Van harte welkom bij deze handleiding van Mercell Source-to-contract gespecialiseerd op de module leveranciersmanagement. Deze handleiding kan gebruikt worden als naslagwerk voor de belangrijkste functies in de applicatie. In deze handleiding worden de volgende onderdelen doorlopen:

- Leveranciersmanagement

## **Doel van de handleiding**

Het zelfstandig kunnen doorlopen van de module leveranciersmanagement in Mercell Source-to-contract

## **Vragen?**

Vragen kunnen gestuurd worden naar **[clm@sociaaldomeinachterhoek.nl](mailto:clm@sociaaldomeinachterhoek.nl)**

### **Versie**

Deze handleiding is voor het laatst bijgewerkt op 23 september 2022.

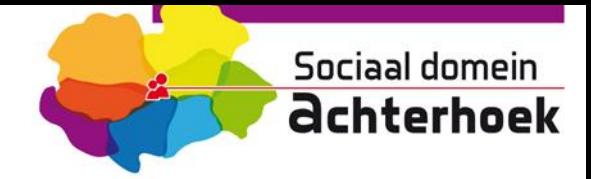

# **Leveranciersmanagement**

Klik in het menu aan de linkerzijde op Leveranciersmanagement

Hierna kom je in de leveranciersmanagement omgeving. In deze omgeving kan je bij elke individuele aanbieder inzien welke overeenkomsten hier zijn afgesloten, en vind je meer informatie over de aanbieders. dossier zien welke contracten vallen onder de verschillende segmenten. Onder leveranciersmanagement vallen zes tabbladen; Favorieten, Verklaringen, Kwalificaties, Leveranciers, Aanmeldingen en Rapporten. Momenteel wordt alleen tabblad Leveranciers gebruikt. In de komende maanden zullen hier ook Rapporten aan worden toegevoegd.

Voor de overzichtelijkheid worden deze twee tabbladen nader toegelicht.

## **Overzicht**

## **1. Leveranciers**

Zodra je hierop klikt, komt een nieuw scherm naar voren:

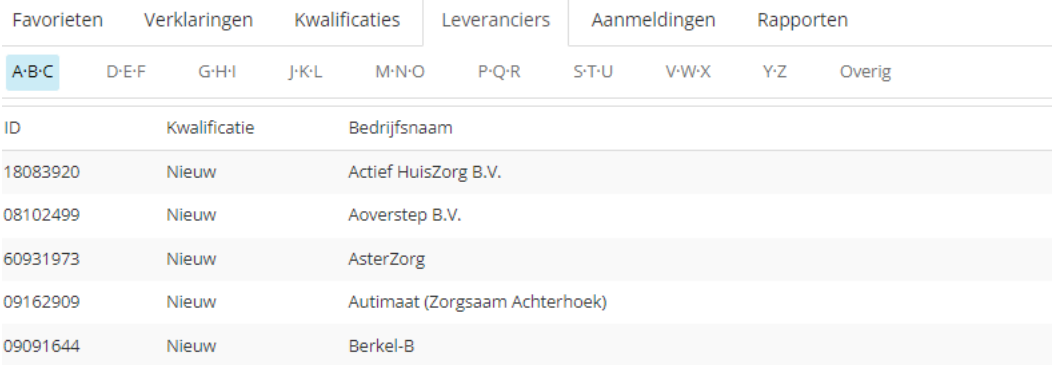

De aanbieders staan op alfabetische volgorde. Voor zover mogelijk is hierbij de statutaire naam gebruikt. Bijvoorbeeld: GGNet is een stichting, met als offciële naam Stichting GGNet. Deze staat dus onder de S.

Er is een mogelijkheid om op een deel van de naam te zoeken, maar dat werkt alleen wanneer het woord op de pagina zelf te zien is. GGNet verschijnt dus niet wanneer je op de G staat.

Wil je zoeken? Doe dat dan via Ctrl F in te toetsen. Boven verschijnt dan de mogelijkheid om een woord te zoeken.

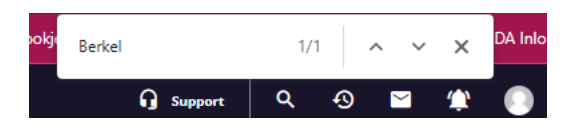

Als het woord op de pagina staat, dan verschijnt waar in het voorbeeld 1/1 staat, aan de rechterzijde van de / het aantal keren dat de lettercombinatie in het scherm voorkomt. In het scherm zelf kleurt dan de combinatie oranje:

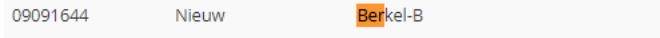

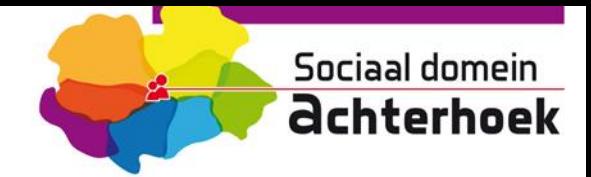

#### **1.1. Aanbieder aanklikken**

Wanneer je een aanbieder aanklikt, verschijnt het dossier van de aanbieder.

Aan de rechterkant van het scherm zie je algemene informatie. Een deel hiervan is vrij aanpasbaar door de aanbieders zelf, zoals de website en het algemene e-mailadres. Daarnaast kunnen zij bij Omschrijving zelf een korte introductie geven van hun organisatie. Is deze nog niet gevuld? De leveranciers worden binnenkort gevraagd om dit zelf aan te gaan vullen.

Aan de linkerkant staan ook een aantal tabbladen. Deze zijn niet allen gevuld, maar kunnen op een later moment gebruikt worden. Dit zijn;

- **Leverancier** 
	- o Profiel
	- o Profiel uitbreiding
	- o Contactpersonen
- **Activiteit** 
	- o Contracten
	- o Aanvragen: **Let op!** Deze wordt tot nader order niet gebruikt
	- o Enquêtes: **Let op!** Deze wordt nooit gebruikt
- Naleving: Let op! Deze wordt tot nader order niet gebruikt

#### **1.1.1.Profiel**

Hier staan de basis gegevens van de aanbieder.

#### **1.1.2.Profieluitbreiding**

Links zie je: Aanvullende basisgegevens, Contactpersonen en Segmentinformatie

#### *1.1.1.1 Aanvullende basisgegevens*

Hier staan factureringsgegevens, de segmenten waarvoor men gecontracteerd is, eventuele onderaannemers en combinanten. Deze gegevens kunnen alleen gewijzigd worden door een beheerder van CLM.

#### *1.1.1.2 Contactpersonen*

Hier staan voor verschillende onderwerpen zoals contractmanagement en facturatie de contactgegevens.

#### *1.1.1.3 Segment informatie*

Hier staan de subsegmenten waarvoor men gecontracteerd is:

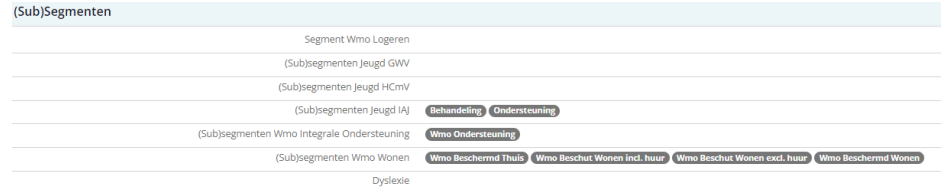

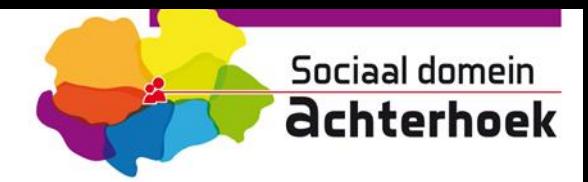

en op dienstverleningsniveau voor welke segmenten:

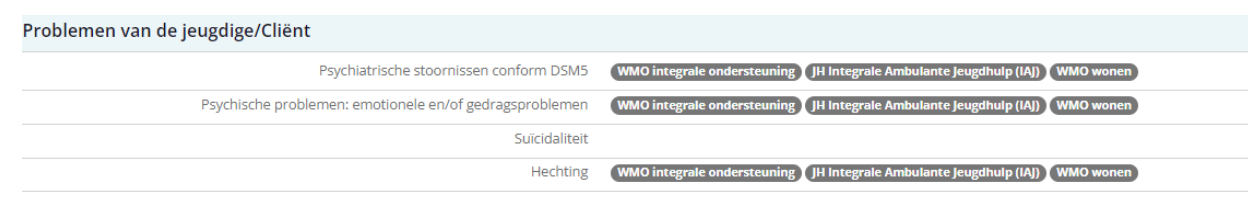

### **1.1.3.Contracten (linkerzijde)**

Wanneer je hier op klikt, kun je via een link naar de contractmagementmodule, inzien welke overeenkomsten met deze aanbieder gesloten zijn:

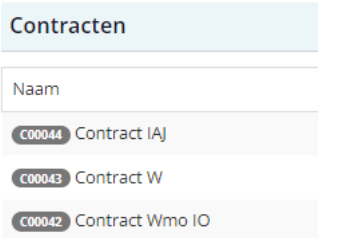

Wanneer je op een contract klikt, kom je automatisch in de omgeving van de contractbeheermodule. Hierin zijn dan weer de bijzonderheden van de specifieke overeenkomst.

*Voor meer informatie over de contractmanagementmodule, zie de handleiding daarvoor.*